## **開關機與SOS緊急求救:**

- 開機方式:長按[銀色電源鈕]約5秒,直至發出[振動]後放開。
- 關機方式:短按一下[銀色電源鈕]解鎖,當電源燈紅燈亮起時 ・長按[銀色電源鈕]5秒,直至發出[振動ニ次]。
- SOS緊急求救:長按[紅色SOS鈕]約5秒,直到發出[振動]後, 將自動發送求救簡訊至四組預設電話,並同時撥號至第一組 預設電話。

CT03定位器需要安裝一張電信SIM卡,該SIM卡必須能提供通話 、簡訊與3G/4G上網之能力。其對外通話與傳輸資料之費率,將由 各地電信商制定與收取。定位器每個月網路使用量約莫15Mbyte

# **定位器LED燈號定義:**

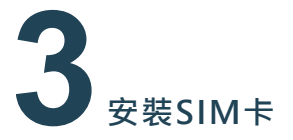

,建議搭配使用預付卡方案。定位器支援:中華/台灣之星/台灣大/ 遠傳等四家電信卡,以下電信方案,僅提供參考使用。 1.中華電信3G/4G如意預付卡

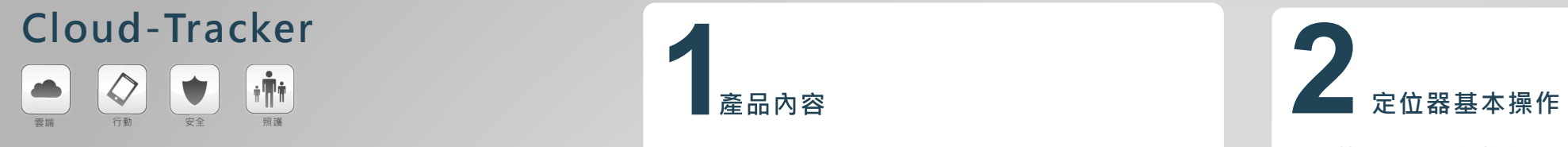

2.遠傳3G/4G易付卡

如何安裝SIM卡

1.將定位器背蓋向下滑動打開。

2.將鋰電池往上取出

3.將SIM卡槽由右往左滑動打開SIM卡匣

4.將SIM卡金屬面朝下折角朝右置入SIM卡匣中

5.蓋上SIM卡蓋並壓住後由左往右滑動上鎖

產品硬體介面

**Version 1.0**

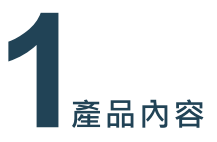

請於左圖中輸入[手機電話號碼]後點擊[登入]註冊新帳號,超程中需 進行簡訊驗證,註冊成功後會進入新增定位器頁面,請點擊右上角 [+]號進行新增定位器。

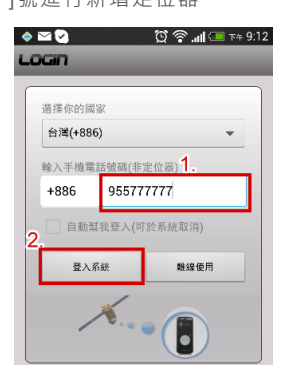

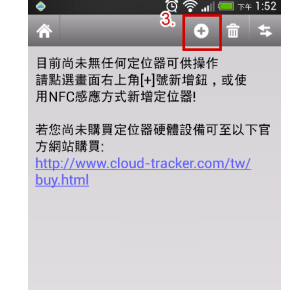

取出包裝內的[裝置識別卡],卡片背面為配對用定位器卡號,請輸 入16碼卡號(於卡片背面)後點擊[確認]鈕。

輸入定位器名稱,如有需要可以變更頭像圖案,完成後點擊[確認] 鈕完成配對動作後,即可開始使用APP對定位器進行追踨控制。

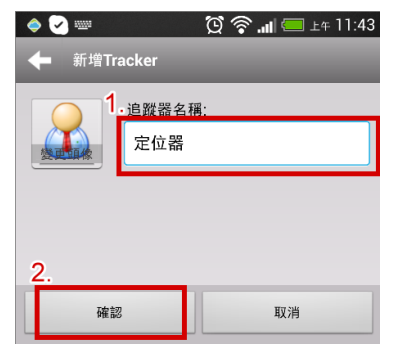

於Google Player商城搜尋[Cloud Tracker]關鍵字搜尋APP, 或 過下列QR Code進行APP下載安裝。

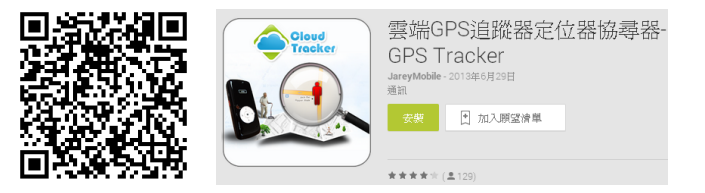

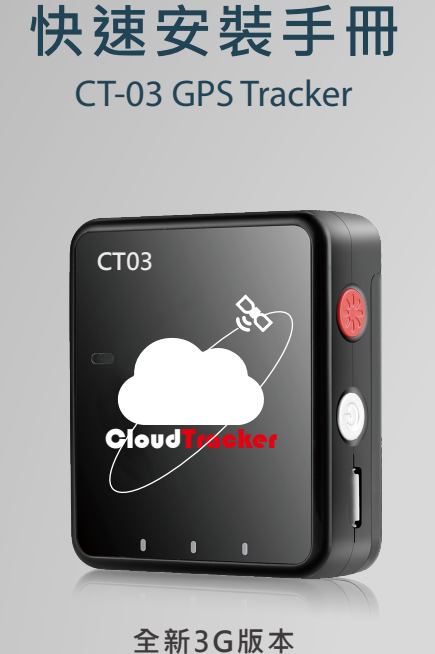

於APP Store搜尋[雲端定位器]關鍵字搜尋APP,或過下列QR Code進行APP下載安裝。

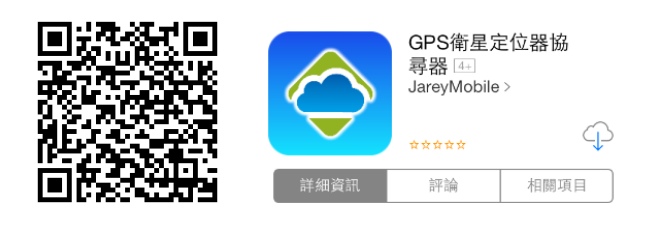

請先確認定位器己安裝SIM卡並己開機完成。於左圖欄位中輸入**定 位器電話號碼**,接著點擊[發送驗證簡訊]鈕進行帳號驗證。約莫等 待10秒左右,您將會收到由定位器回傳之6碼註冊碼簡訊。將註冊 碼填入右圖欄位中,接著點擊[確認建立]鈕進入新增定位器頁。

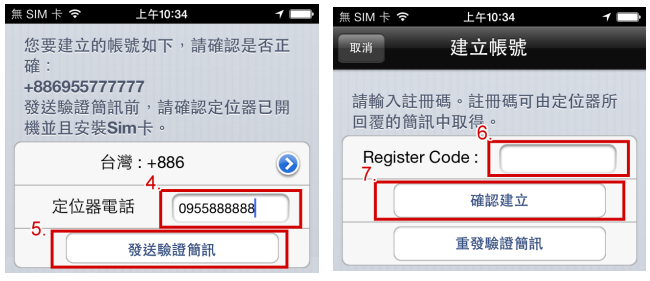

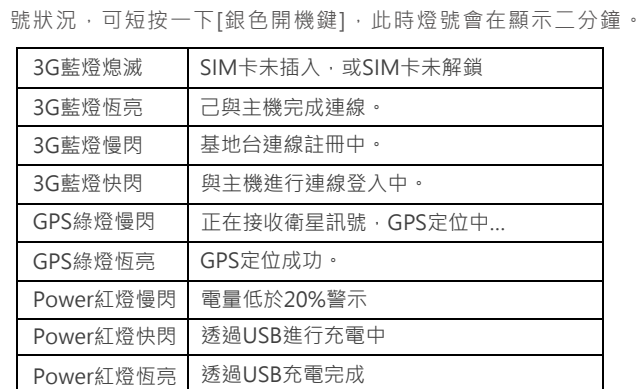

■安裝Android 手機 APP ▶ Soogle pla

申辦時需注意要申請行動上網流量。如意卡網路 設有二個月有效期,效期過後需重新申請流量。 注意事項

5V變壓器

快速安裝手冊

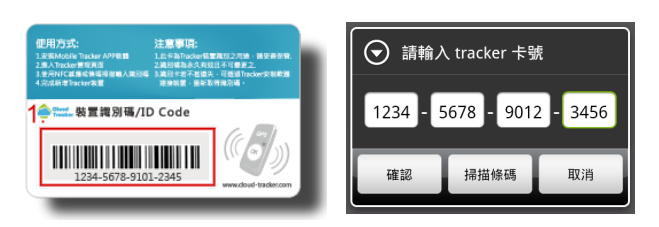

取出包裝內的[裝置識別卡],卡片背面為配對用定位器卡號,於右 圖中輸入16碼卡號,並編輯定位器名稱、電話等資料後點擊右上角 [完成]鈕完成設定。

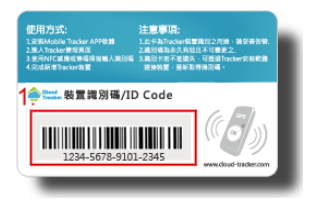

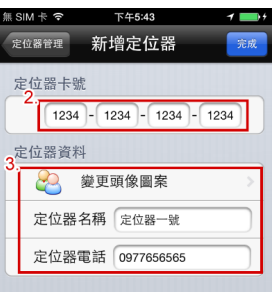

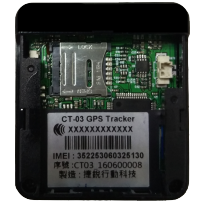

LED燈在開機後二分鐘會進入省電模式全部熄滅,若需查看燈

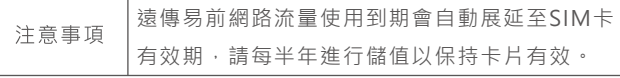

## **1.下載Android APP程式**

## **2.註冊Cloud-Tracker帳號**

#### **3.新增定位器**

#### **4.輸入定位器資料**

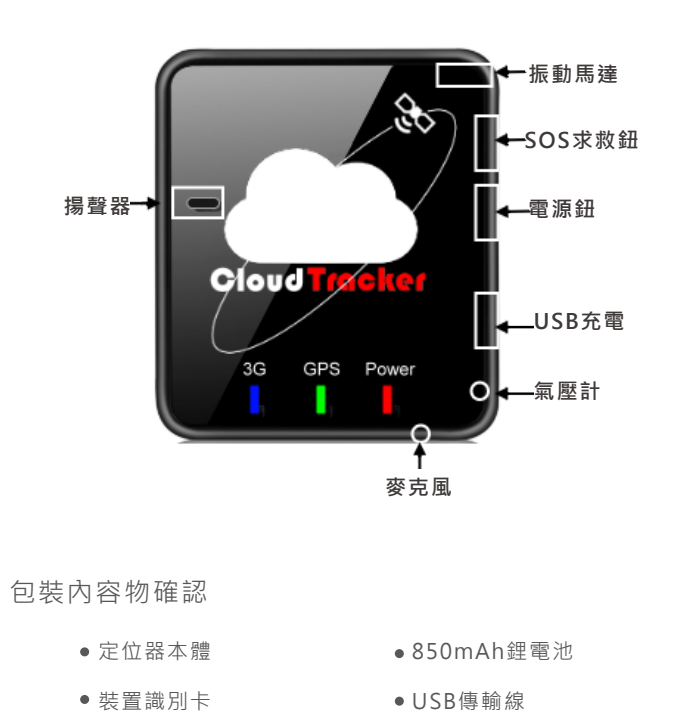

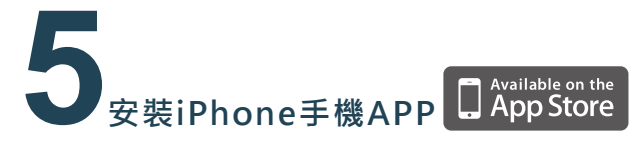

## **1.下載iPhone APP程式**

## **2.註冊Cloud-Tracker帳號 3.新增定位器**

請輸入您的iPhone手機電話號碼進行註冊帳號(需注意國碼是否正 確),點選[登入]鈕後將會彈出是否要建立新帳號之對話框,請點選 [建立帳號]後進入帳號流程。

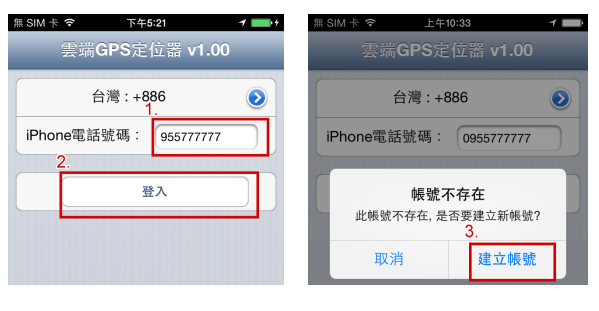